## « Ma classe à la maison » CNED

Comment créer une classe virtuelle ?

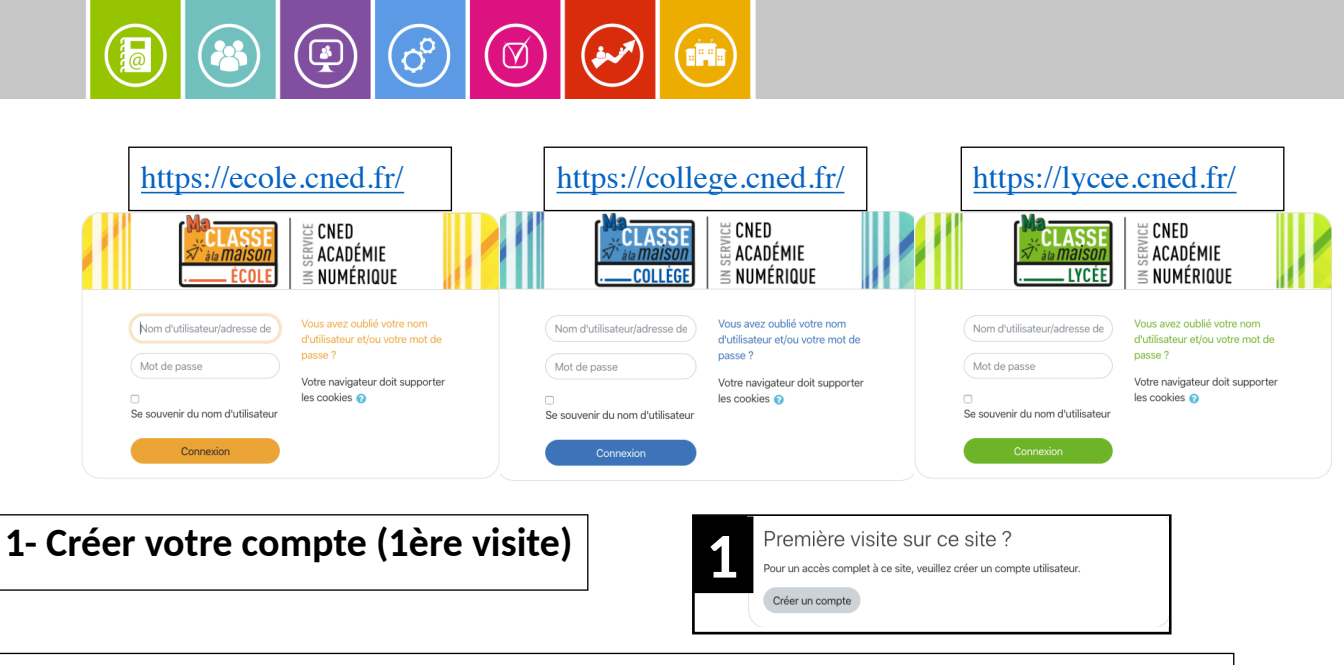

**2- Accepter les conditions d'utilisation puis renseigner tous les champs**

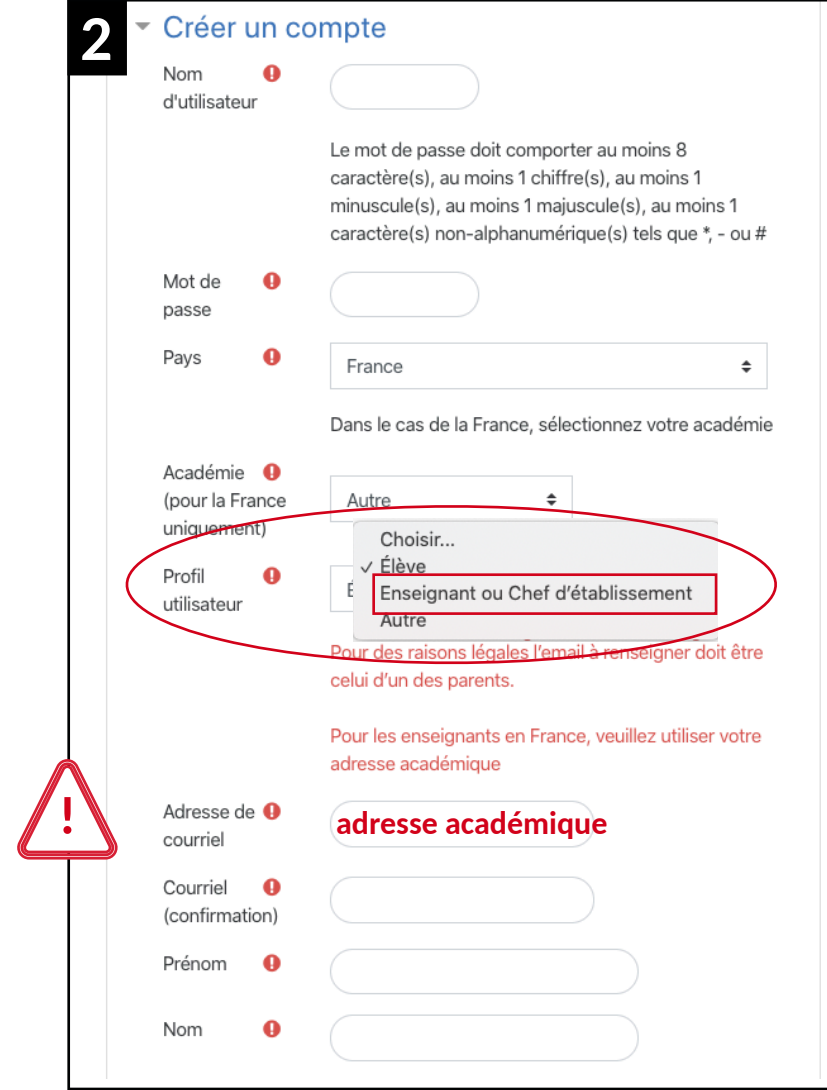

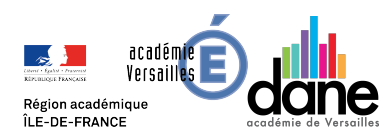

POUR L'ÉCOLE **DE LA CONFIANCE**  « Ma classe à la maison » CNED

Comment créer une classe virtuelle ?

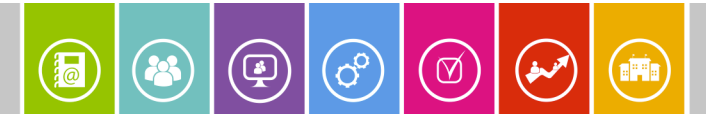

## 3- Cliquer sur le lien qui vous est envoyé sur votre messagerie pour activer votre compte

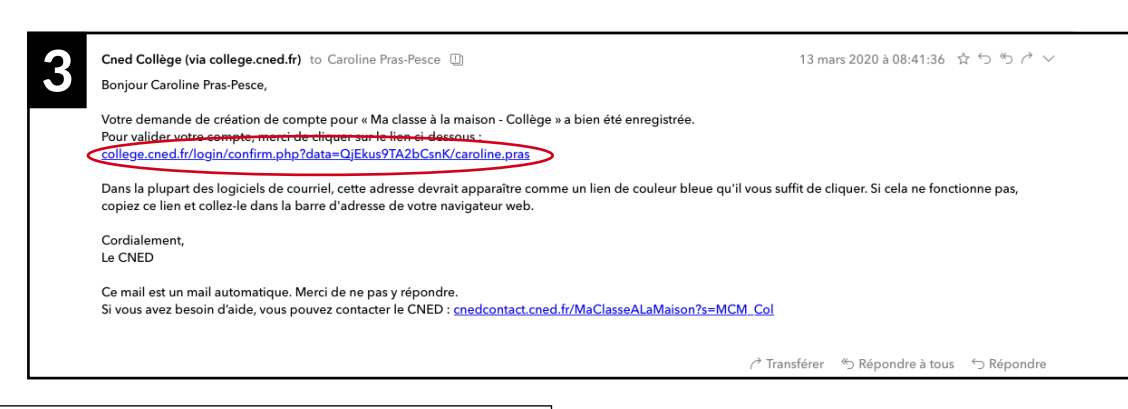

## **4- Sélectionner « Classe Virtuelle »**

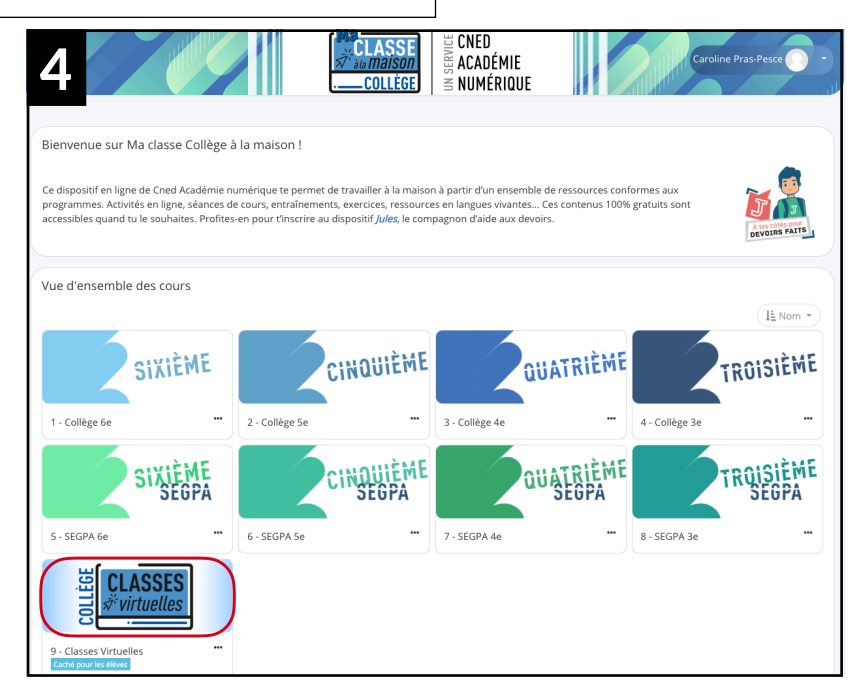

## **5- Partager le lien qui est généré**

*(Attention un lien est à transmettre aux élèves et l'autre* **est pour le professeur)**

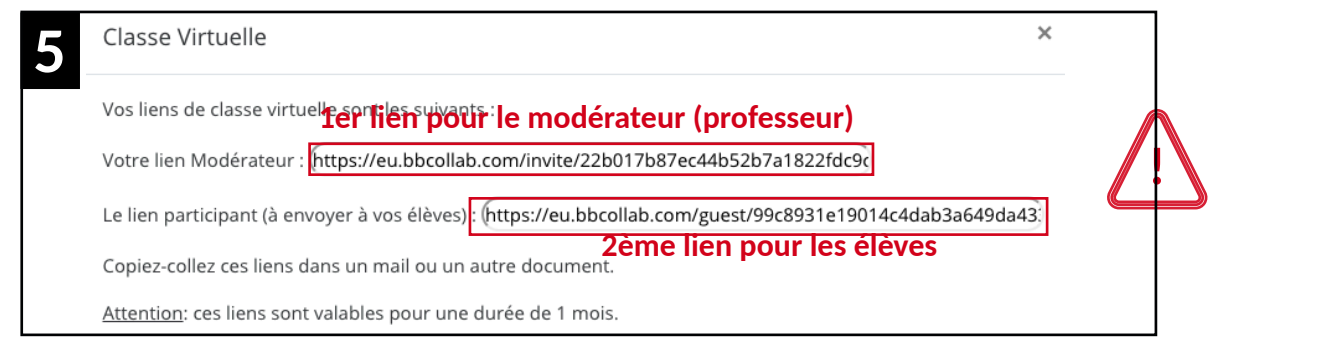

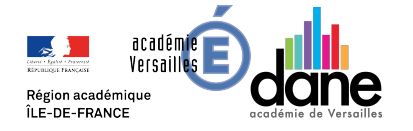